# APN-1066-F

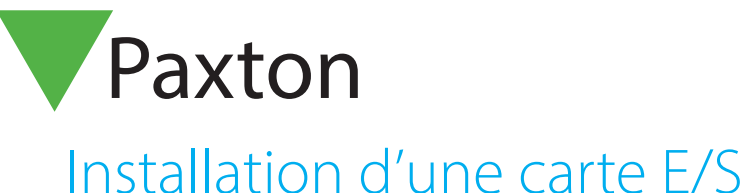

Les cartes E/S peuvent s'utiliser pour toute application en conjonction avec les déclencheurs et actions Net2. Pour de plus amples informations sur les déclencheurs et actions, consultez : APN-1067-F - Utilisation des déclencheurs et actions. < http://paxton.info/869 >

#### Installation du matériel

Il y a 4 entrées et 4 sorties sur la carte E/S. Les entrées requièrent des contacts secs. Les sorties sur la carte sont des relais de 240V/13A sans tension et peuvent être utilisées dans quasiment tous les cas.

Une fois la carte E/S installé, vérifiez que la connexion réseau est en place et connecté au LAN avant d'alimenter la carte.

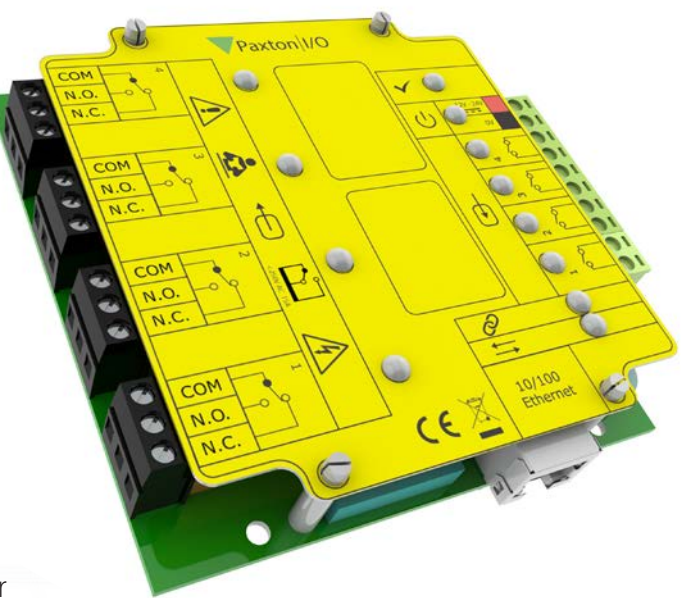

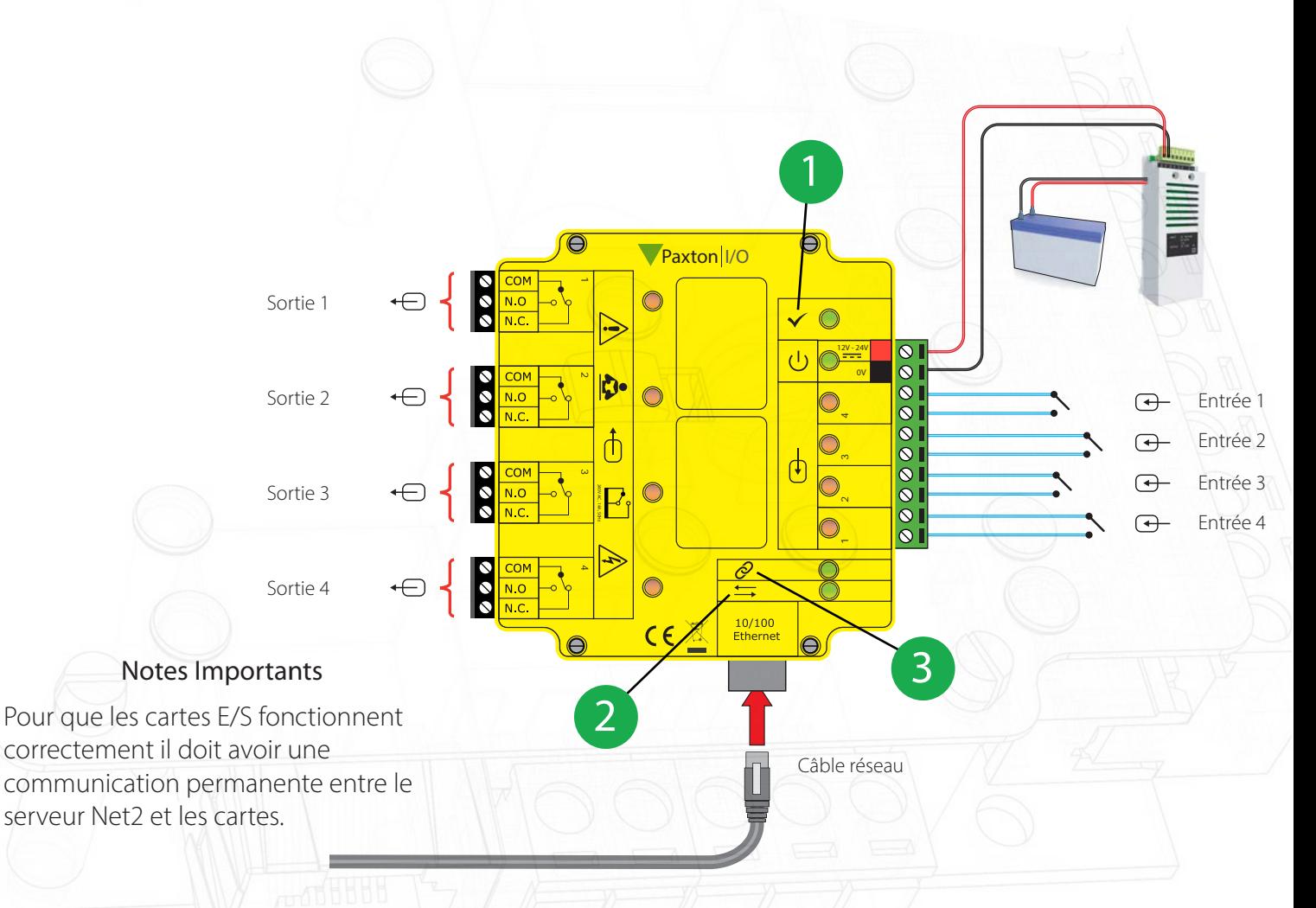

LED OK, la LED OK clignotera dès que la carte aura été configurée dans le logiciel Net2. 1

LED lien au serveur 2

3

LED serveur connecté

### Configuration logiciel

Si l'adresse MAC est détectée mais l'appareil est marqué 'Pas de Réponse', une vérification de l'adresse IP permettra de vérifier s'il est toujours dans la plage du PC ou du réseau. Si ce n'est pas le cas, il est possible de changer soit l'adresse IP du PC ou de l'interface pour qu'ils se retrouvent dans la même plage. Notre support technique peut vous aider avec ceci.

Si l'adresse MAC ne d'affiche pas en cliquant sur 'Détécter' il faut vérifier que les ports suivants sont ouverts : -

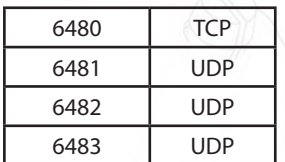

Détecter - Ceci détectera automatiquement toute carte E/S sur le réseau local.

Identifier - Identifie une carte E/S en sonnant son buzzer intégré.

Enlever - Supprime une carte E/S.

Le menu principal liste les cartes E/S sur le réseau, montrant un sigle en vert si la communication est établie, avec le nom de chaque carte, l'adresse MAC et l'adresse IP. Cocher les boîtes des cartes E/S avec lesquels la communication doit s'effectuer et Appliquer. Un Double-clique sur une carte montrera ses réglages. Le nom de la carte peut être modifié et tout changement doit être appliqué pour sauvegarder.

Une réservation doit être faite dans le serveur DHCP, afin d'assurer que la même adresse IP sera redonnée à chaque fois, dans le cas où l'appareil doit être réinitialisé. Consultez votre administrateur réseau sur les détails de comment réserver une adresse IP.

Chaque carte E/S a quatre entrées et quatre sorties; Celles ci peuvent être éditées dans les onglets Entrées et Sorties correspondants. En double cliquant sur le nom afin de lui donner un nom signifiant, par exemple, contact de fenêtre.

Les réglages actuels de la carte E/S sont montrés dans ce tableau.

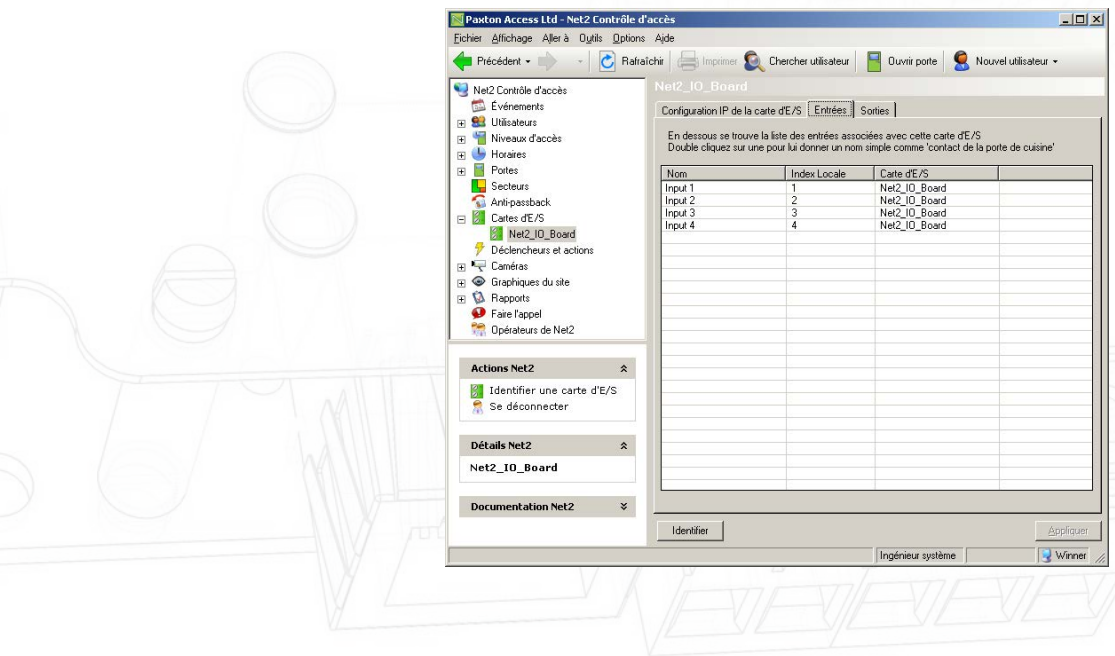

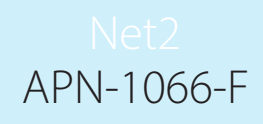

Si vous voulez connecter une carte E/S qui est de l'autre coté d'un routeur il ne sera pas détecté automatiquement, il faut renter les réglages IP manuellement.

Ajouter la carte en cliquant sur Ajouter une carte manuellement sur le menu Net2. Entrer l'adresse MAC qui se trouve sur la carte, suivi de son adresse IP, le sous réseau et la passerelle.

## Detection of the I/O boards

Choisissez la carte E/S dans l'arborescence située sur la gauche.

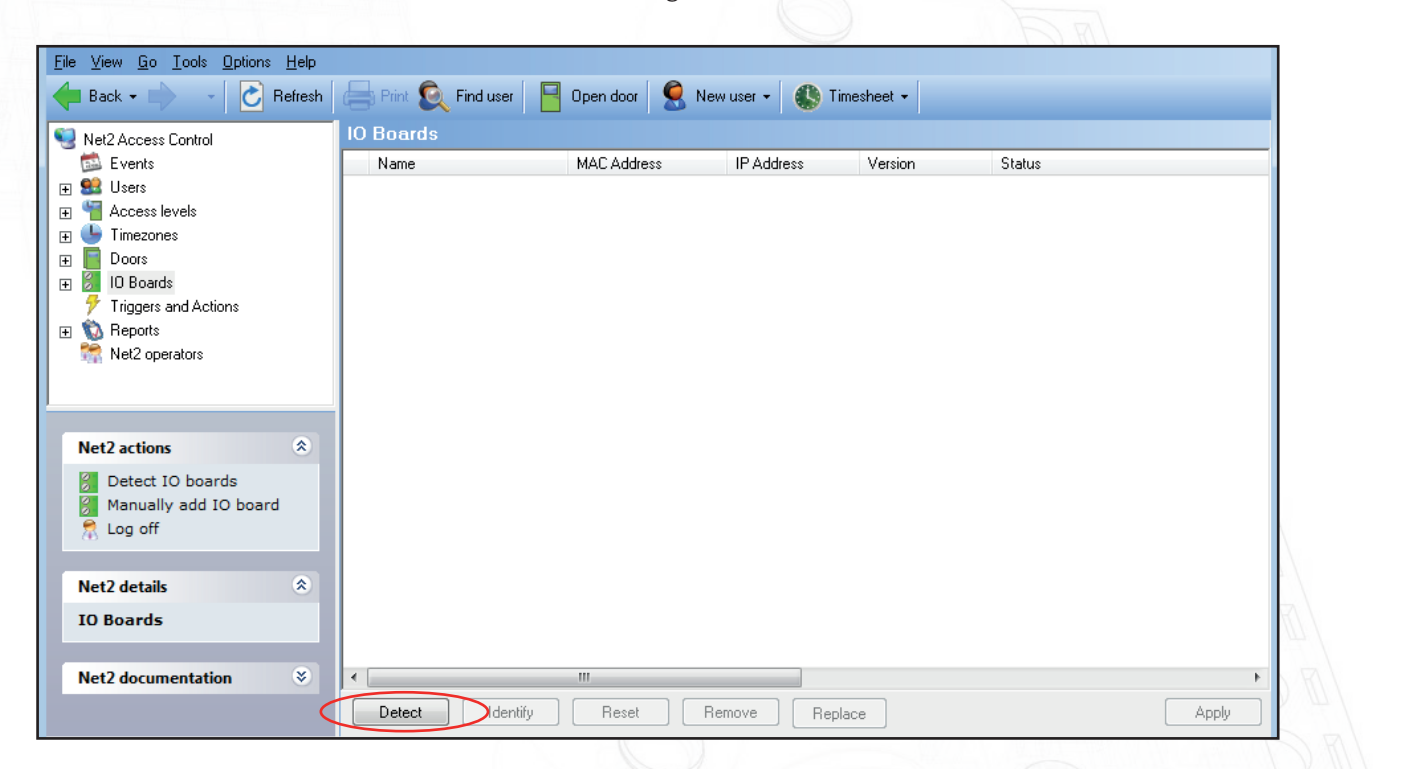

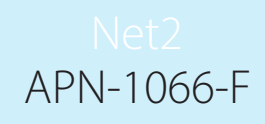

#### Procédure de réinitialisation

- 1. Retirer l'étiquette jaune
- 2. Éteindre l'appareil
- 3. Appuyez longuement sur le bouton de réinitialisation tout en rallumant l'appareil
- 4. Attendez 3 bips
- 5. La LED OK clignotera brièvement lorsque la carte sera rallumée (Remarque : la LED OK restera éteinte jusqu'à ce que la carte E/S ait été configurée dans le logiciel Net2.)

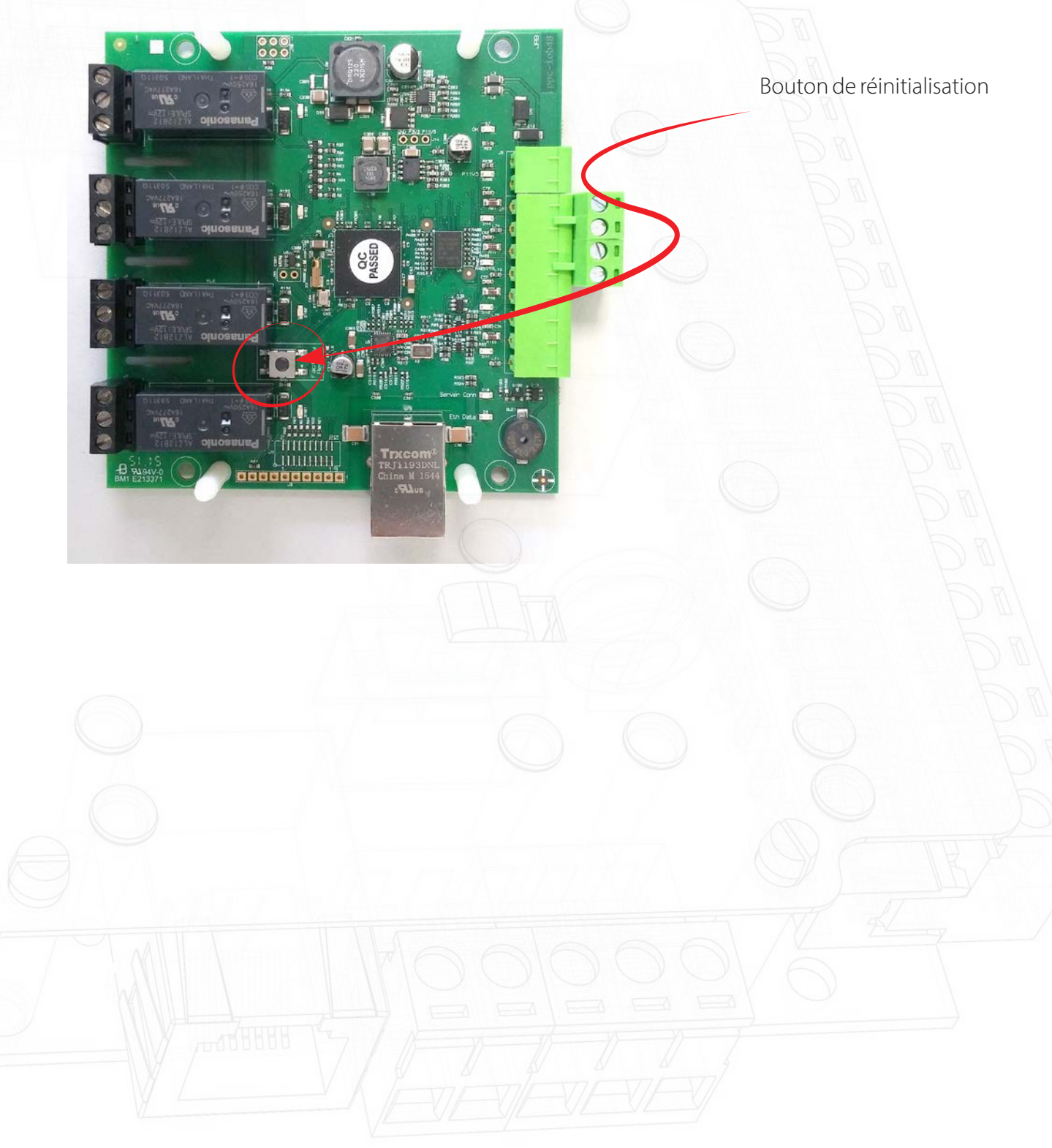